# **Apply Texas Instructions**

# **CREATE YOUR PROFILE**

1. Go to [www.ApplyTexas.org](http://www.applytexas.org/) > click "**Create your account now >>**" link Complete all fields marked **required**.

Please note the following:

- **• Suffix** (for males) means your name ends with Jr., III,etc.
- Under **place of birth**, select a country *if not* **UnitedStates**.
- If your **ethnicity** is Hispanic/Latino, your race is white.
- Unless you live and receive mail at different address, **only fill out the permanent addressportion**.
- When entering your phone number *do not* use parentheses, spaces, dots, or dashes. **Numbers only**.
- Leave the **preferred phone country code**blank.
- For Emergency Contact only enter a name and phonenumber.
- Your **password** must be at least 8 characters long and it must contain at least one number.
- 2. Click on "**save profile**" at the bottom of the page. Your errors will be noted in **red** at the top of the page. **You must correct any errors to continue**. You may also be asked to verify information; click the **blue link** to take you to what needs verification.
- 3. Once you verify your email you may continue to theapplication. Click the link you receive, then log in on Apply Texas using your email as a username and the password that you created.

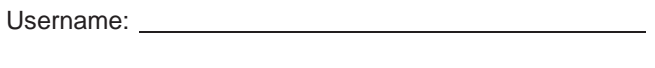

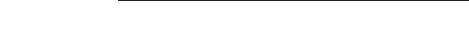

# **COMPLETING THEAPPLICATION**

1. Click on "**My Applications**"tab

Password:

- 2. Click "**create a new 2 year college admissions application**"
- 3. In either list select "**Victoria College**" as the target college. *Select "NO" when asked if the application is for dual creditclasses.*
- 4. Select "**Fall (Aug – Dec) 2020**" as the semester of entry > click "**continue**".
- 5. When selecting a major, if you have an ideal of what you plan to study following graduation feel free to choose it. If not simply select Multidisciplinary Studies Associate Degree in General Studies – Associate of Art/Science. You can always change it later > click "**continue**" > click "**continue to myapplication**".

# **PAGE 1 OF 5 – BIOGRAPHICALINFORMATION**

- 6. If you know it, enter your social security number. If not, skip it.
- 7. Scroll to the bottom of the page > click "**savechanges**"
- 8. If you receive a message (**blue link**) to verify information, click the link. It will take you to what needs to beverified.
- 9. For question 17 Texas Conservatorship Select if at any time in your life you were placed in foster care or adopted from foster care in Texas.
- 10. Select whether or not you consent to ADVi text messaging
- 11. Select whether or not you consent to Victoria College Text Message Approval
- 12. Select the box to verify information > click "**savepage**"

# **PAGE 2 OF 5 – EDUCATIONALBACKGROUND**

- 13. For question 1 on this page, first click "**Find Your HighSchool**"
	- A pop-up should appear. Enter your school name and city then click "**submit**". Select your school from the results. This should fill in the information on your application.
	- Enter your expected graduation date (month and year).
- 14. Answer no for "Are you home schooled?"
- 15. For question 2, select whether or not you have received a GED or high school equivalency.
- 16. Skip questions 3 and 4 *unless* you have attended any other college.
- 17. Scroll to the bottom of the page > click "**savechanges**"

#### **PAGE 3 OF 5 – EDUCATIONALINFORMATION**

18. For Questions 1, select "**No**"

- 19. For Question 2, Admission Basis > select "**High SchoolGraduate**"
- 20. For Question 3, Reason Attending > select "**Earn either Associates/Certificate/or Credits fortransfer**"
- 21. Click "**save changes**"

#### **PAGE 4 OF 5 – RESIDENCYINFORMATION**

- 22. For the first residency information question, select whether or not you have attended any other institution in the state of Texas then click "**save and continue to nextquestion**"
- 23. Answer the three residency questions. Most students will select "Texas" as the state of residency > select "**yes**" to both of the following questions.
- 24. Click "**save and continue to next question**" > click "**save page and continue with application**"

#### **PAGE 5 OF 5 – 5 CUSTOM QUESTIONS FOR THISINSTITUTION**

25. Select whether or not you live in Victoria County > click "**save, acknowledge question**"

- 26. The following questions are optional, so for all remaining questions you will simply click "**save, acknowledge question**" until all questions have beenacknowledged.
- 27. Select whether or not you would like to participate in the Reverse Transfer initiative > click "**save, acknowledgequestion**"
- 28. Verify that you were provided the Victoria Scholarship Link > click "**save, acknowledgequestion**"
- 29. Select "**save and complete thispage**"

#### **CERTIFICATION OFINFORMATION**

- 30. You are required to read the three statements that appear. Make sure you select the box to acknowledge you read and understand all three statements > click "**save and proceed to applicationsubmission**".
- 31. Select whether or not you consent to THECB Contact acknowledgment statement
- 32. Check the box to note that you understand you cannot change your application after submitting
- 33. Click "**Submit ApplicationNow**"